# **Hoofd in vieren** – video les

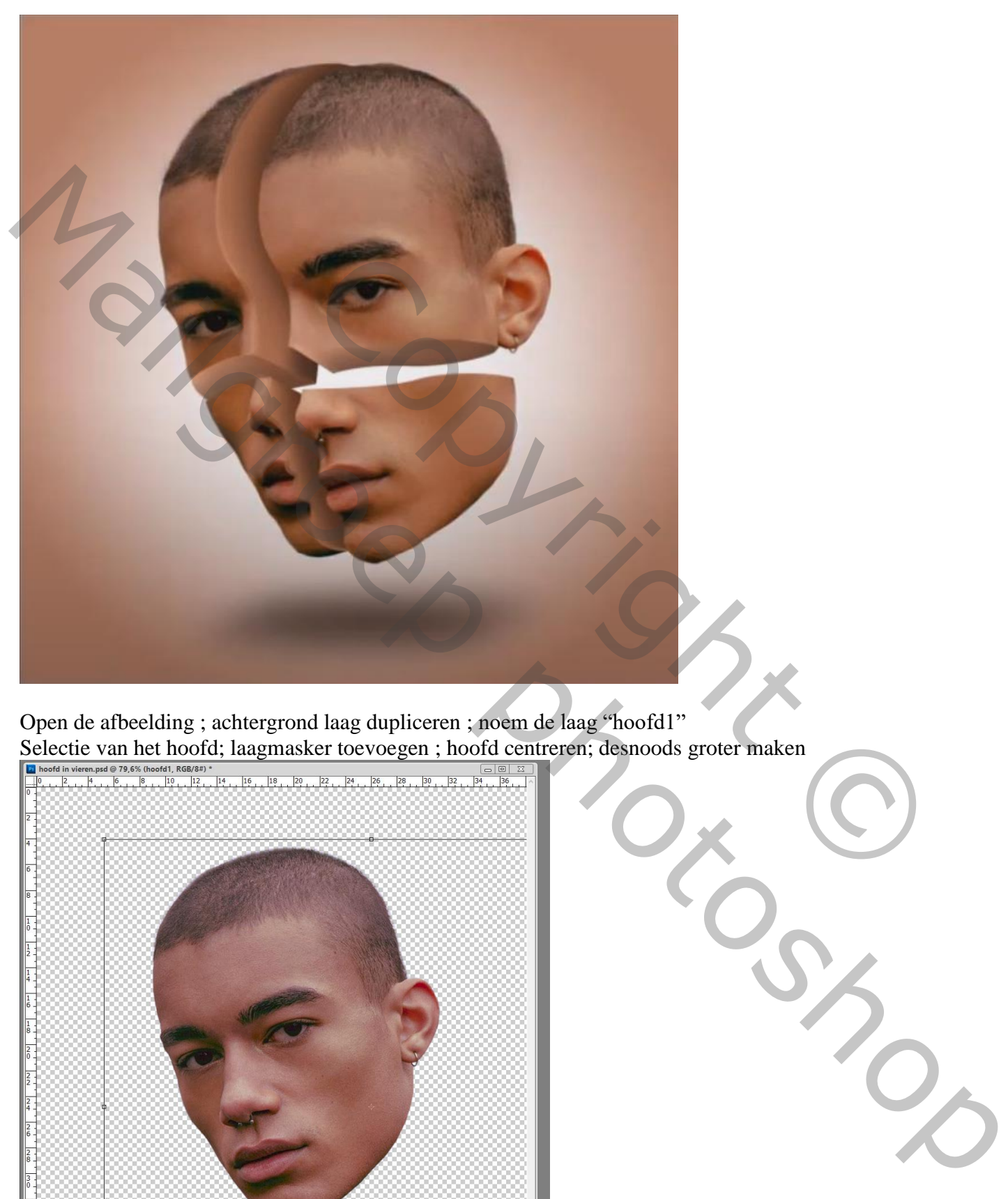

Open de afbeelding ; achtergrond laag dupliceren ; noem de laag "hoofd1" Selectie van het hoofd; laagmasker toevoegen ; hoofd centreren; desnoods groter maken

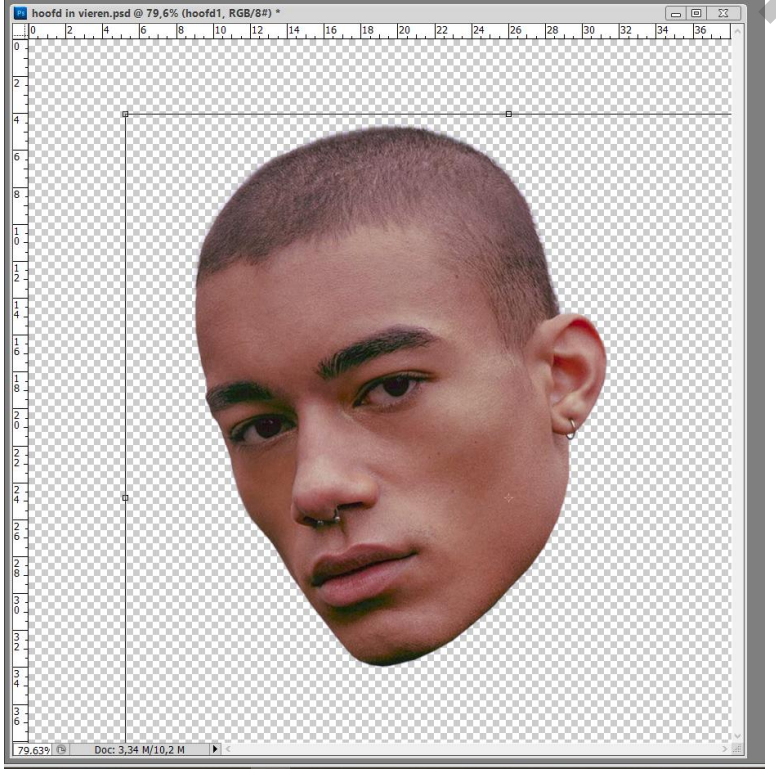

Gezicht in vieren – blz. 1 Vertaling T

Deze kopie laag dupliceren; noem de laag "hoofd2" Pengereedschap; optie op Pad; mooie vorm tekenen Selectie maken; deze selectie vullen met zwart op een nieuwe laag Noem de laag "zwart 1"<br>Noem de laag "zwart 1"<br>Loods in vieren, psd @ 100% (zwart1, RGB/S#) +

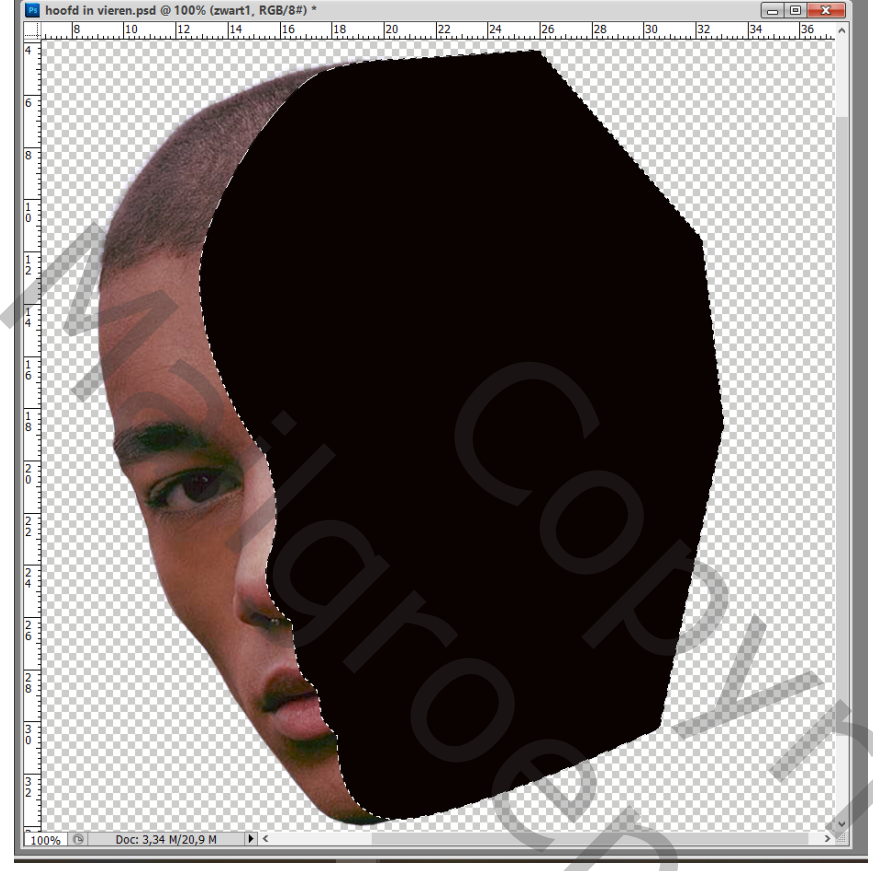

De laag met hoofd weer dupliceren; noem de laag "hoofd3"

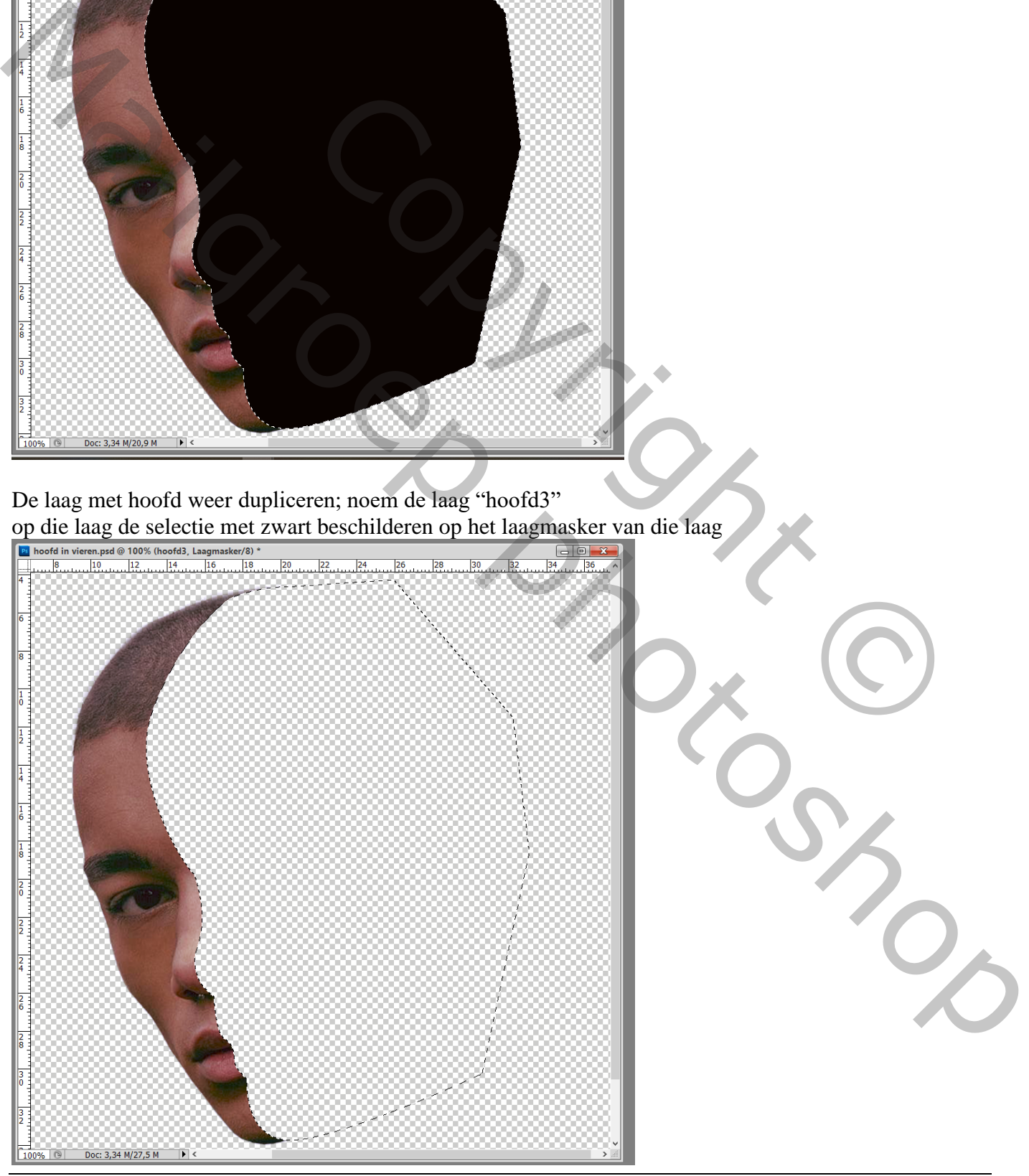

Gezicht in vieren – blz. 2 Vertaling T

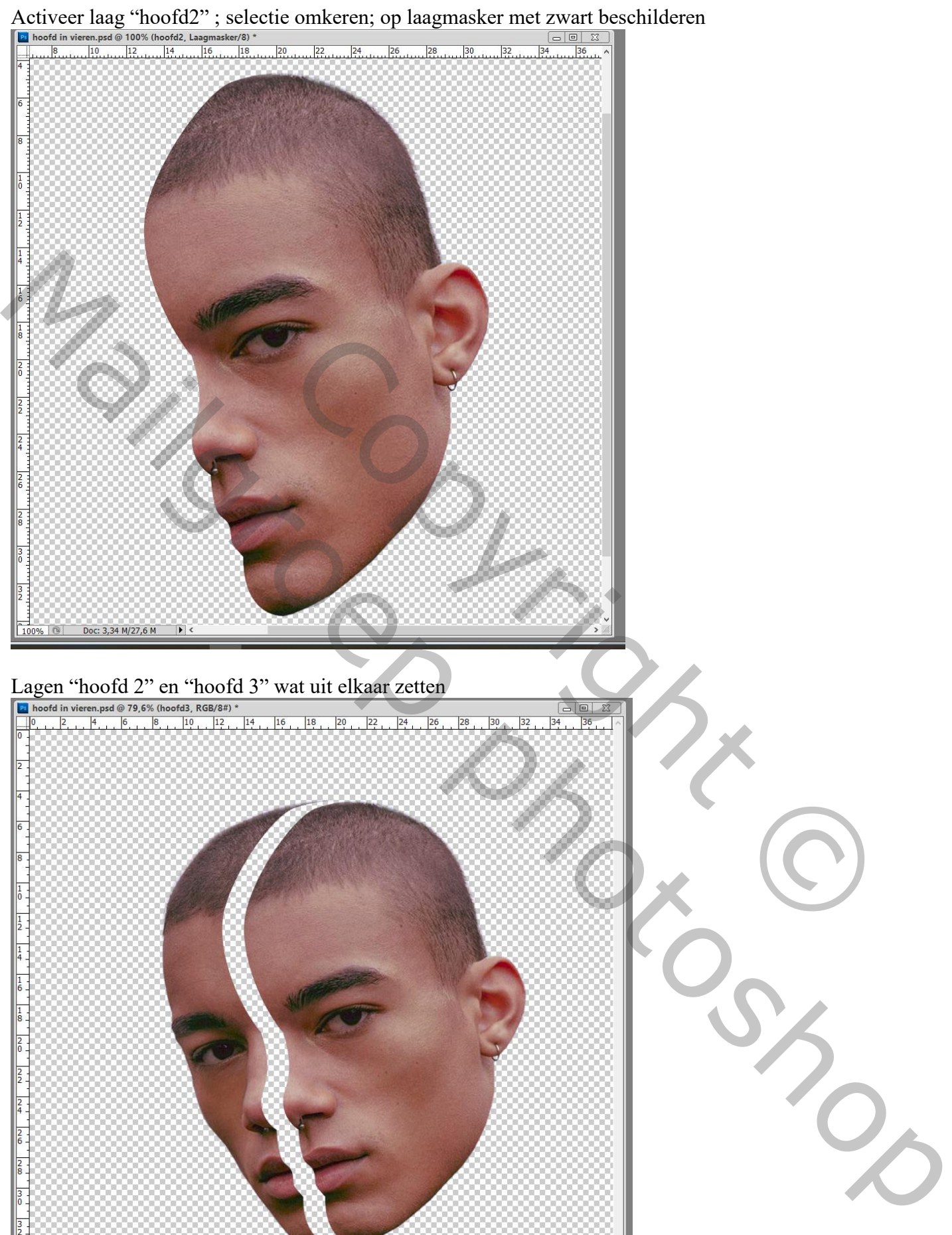

79

Doc: 3,34 M/28,7 M

Þ

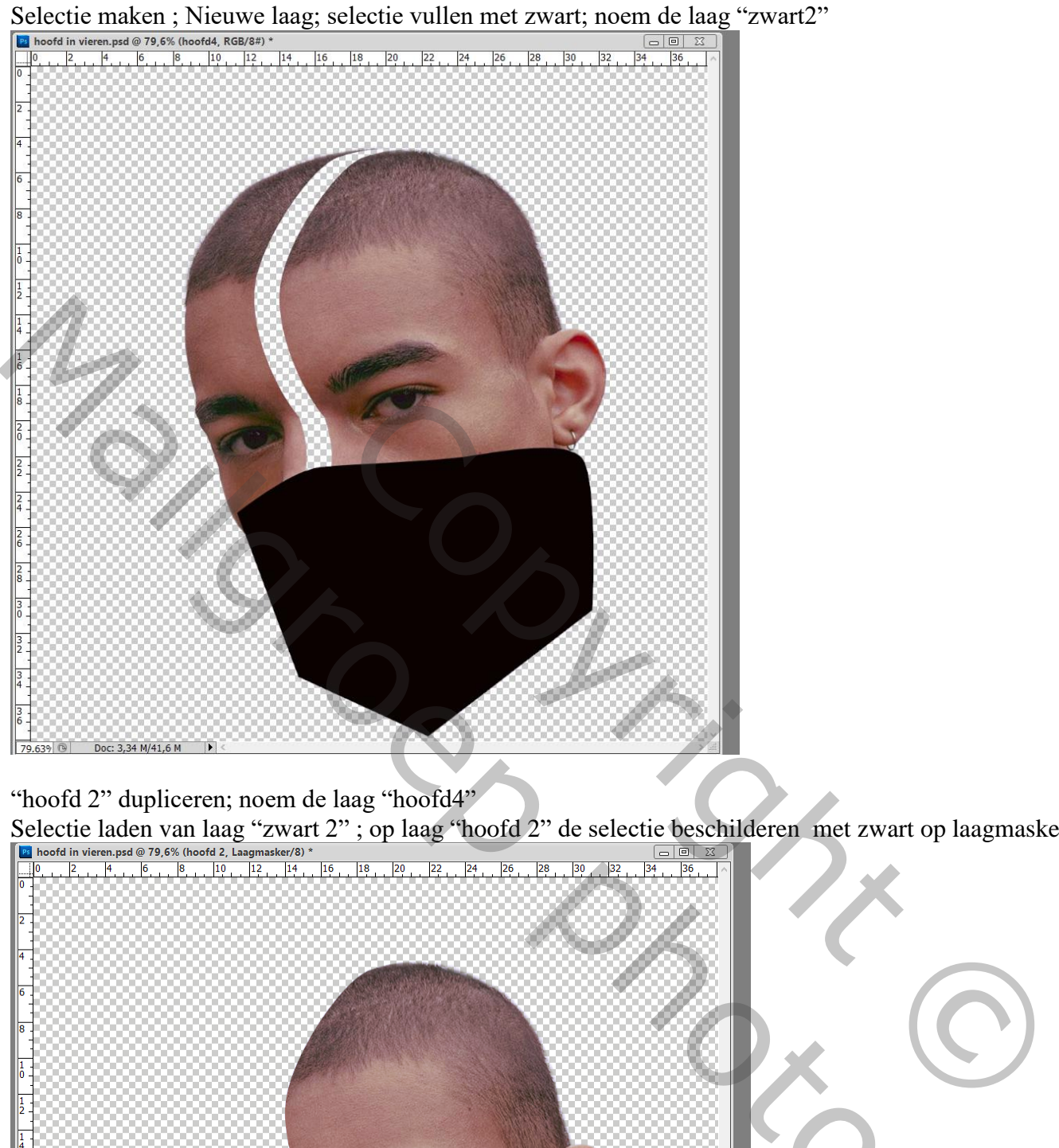

"hoofd 2" dupliceren; noem de laag "hoofd4"

Selectie laden van laag "zwart 2" ; op laag "hoofd 2" de selectie beschilderen met zwart op laagmasker

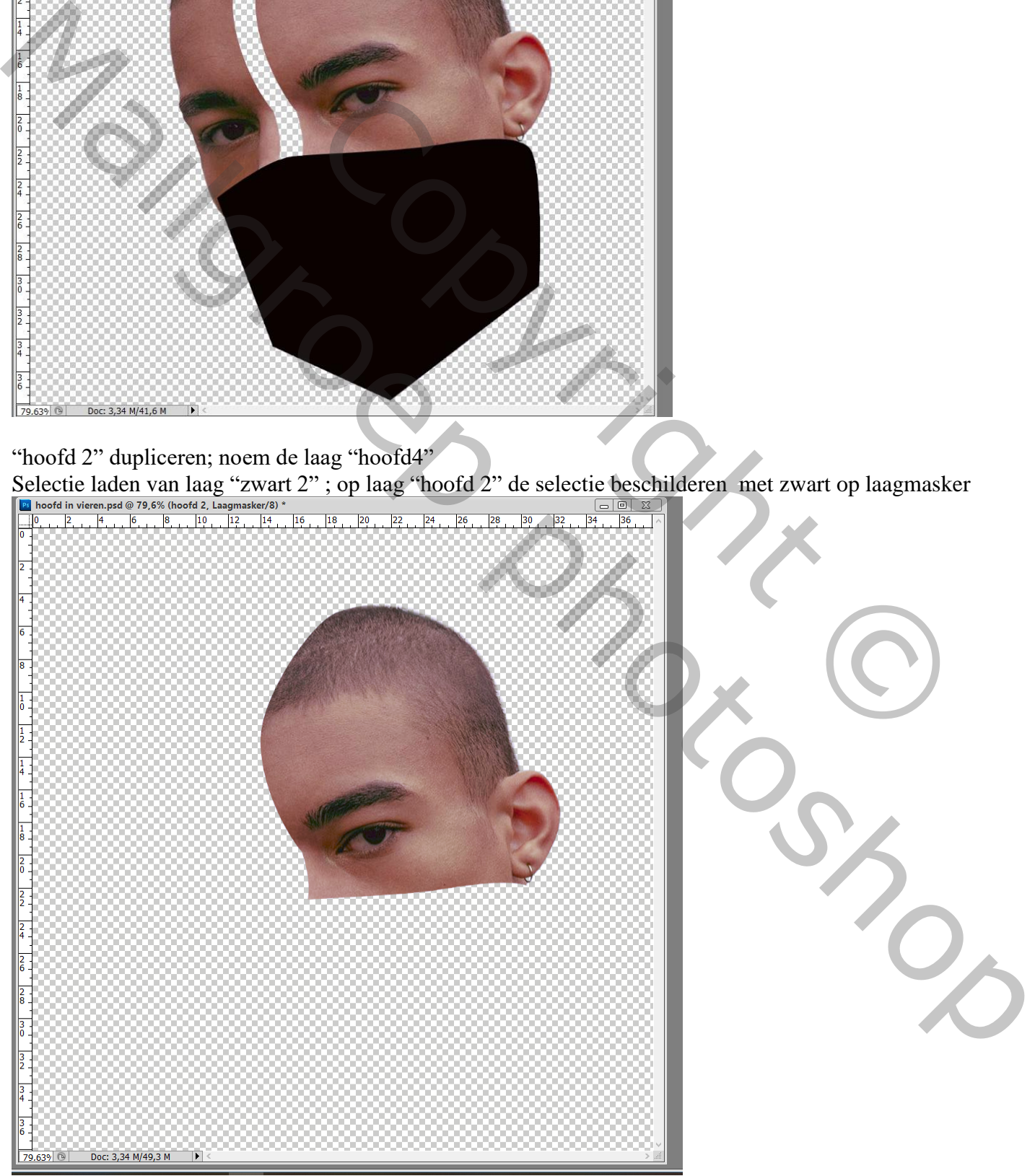

Gezicht in vieren – blz. 4 Vertaling T

Selectie omkeren; op laag "hoofd 4" de selectie beschilderen met zwart op het laagmasker

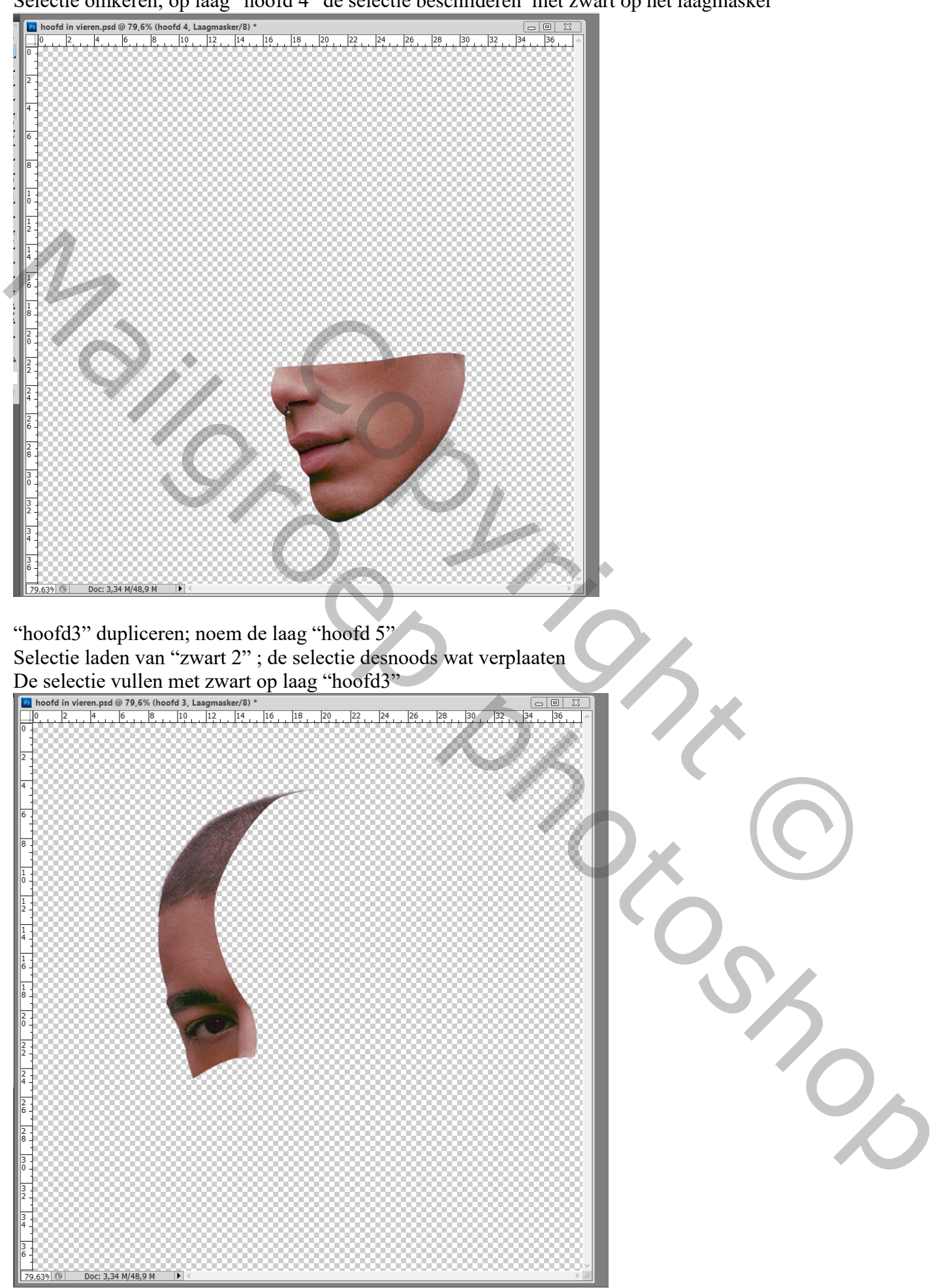

Gezicht in vieren – blz. 5 Vertaling T

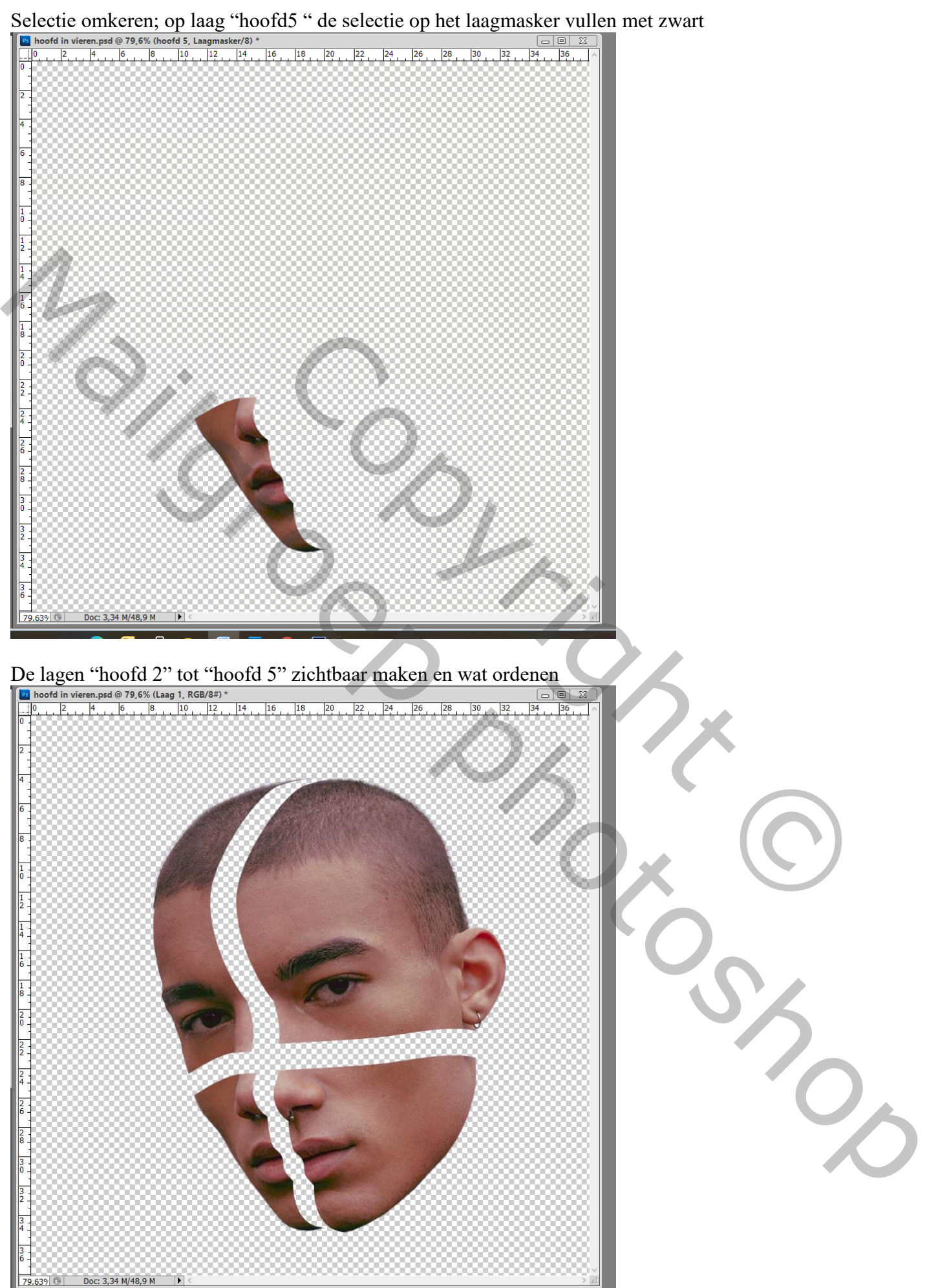

Nieuwe laag boven "hoofd 1" (is onzichtbaar gemaakt en is een reserve laag); noem de laag "huid1"

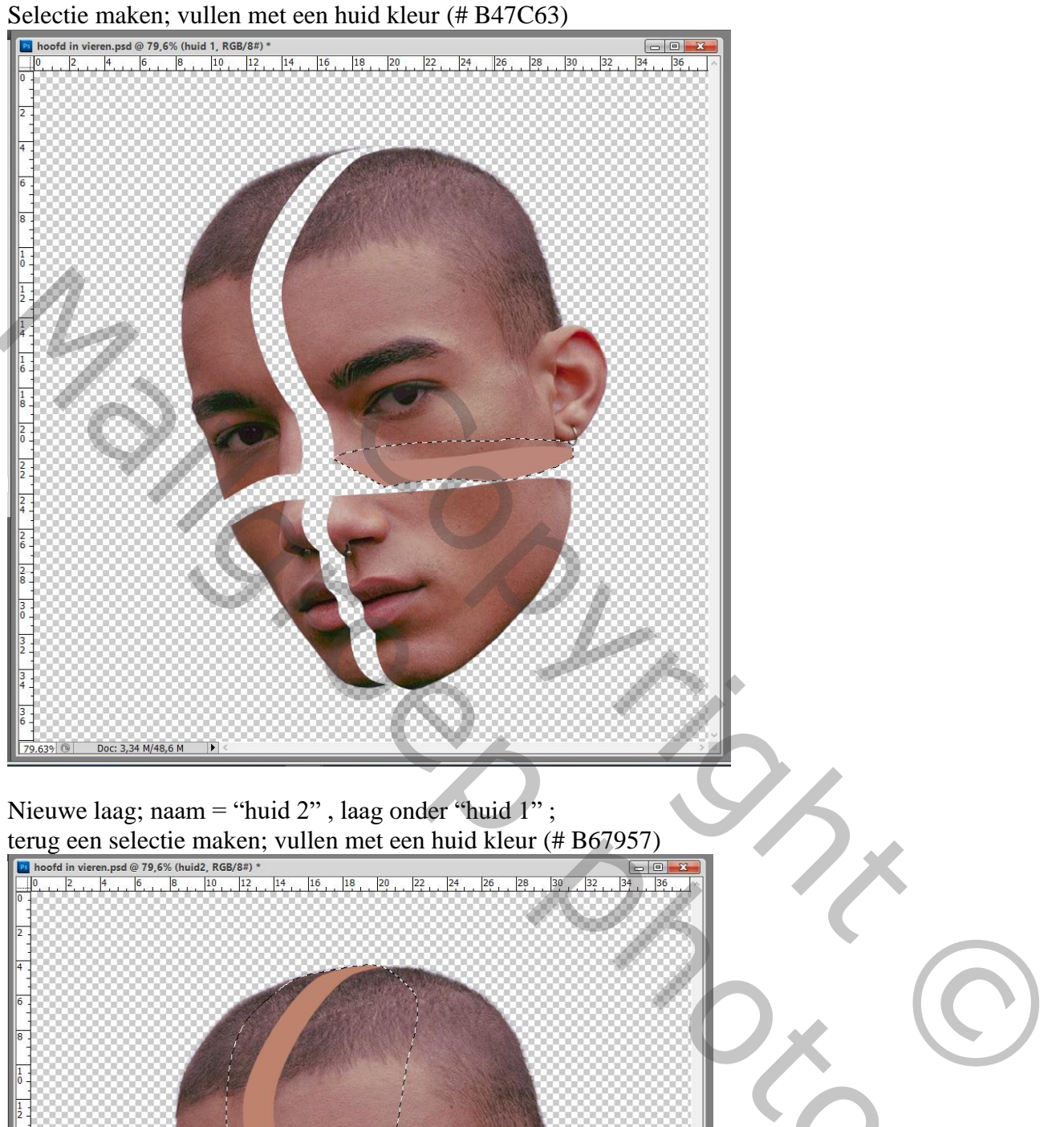

Nieuwe laag; naam = "huid 2" , laag onder "huid 1" ;

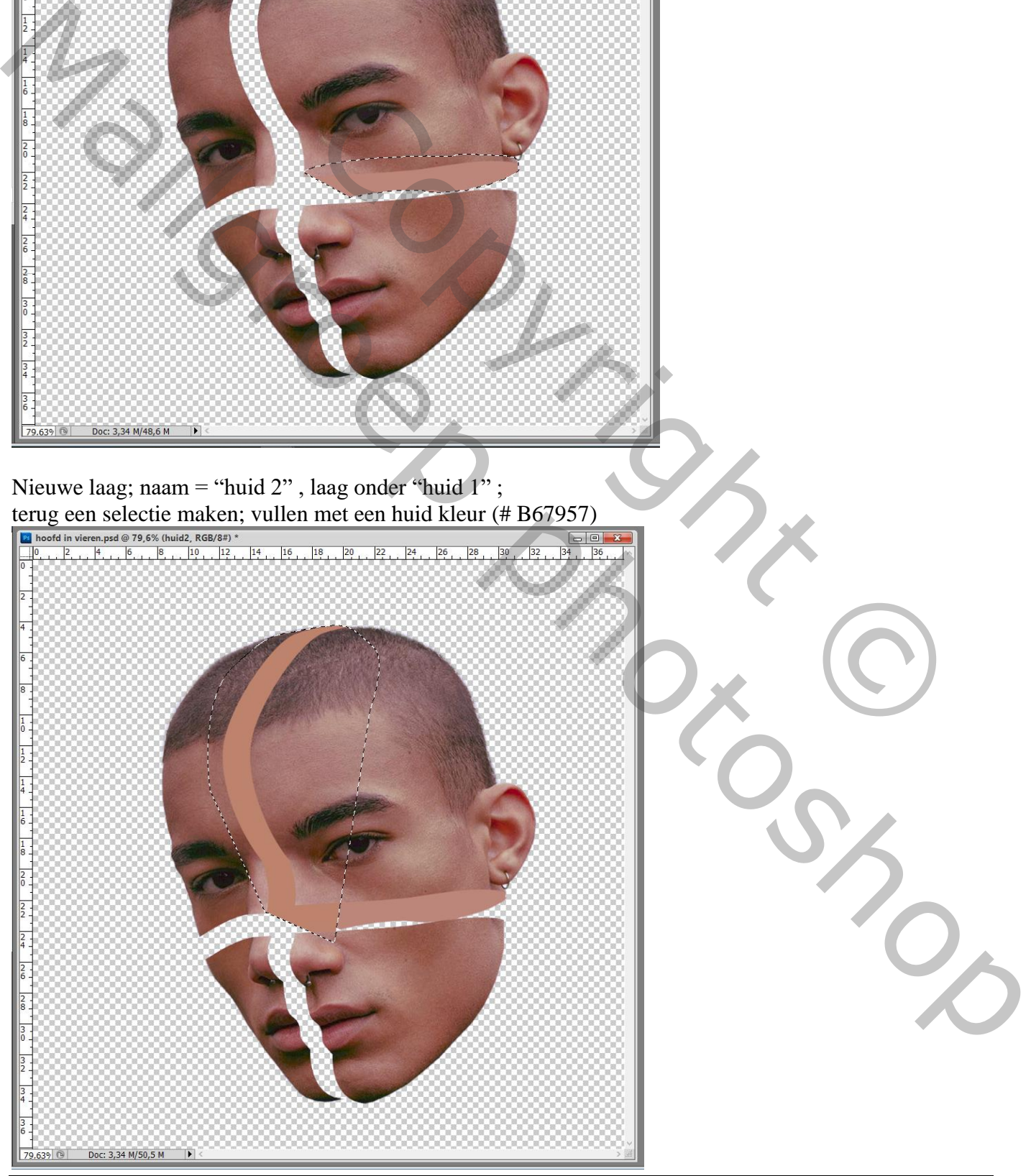

# Nieuwe laag; "huid 3' ; laag onder "huid2

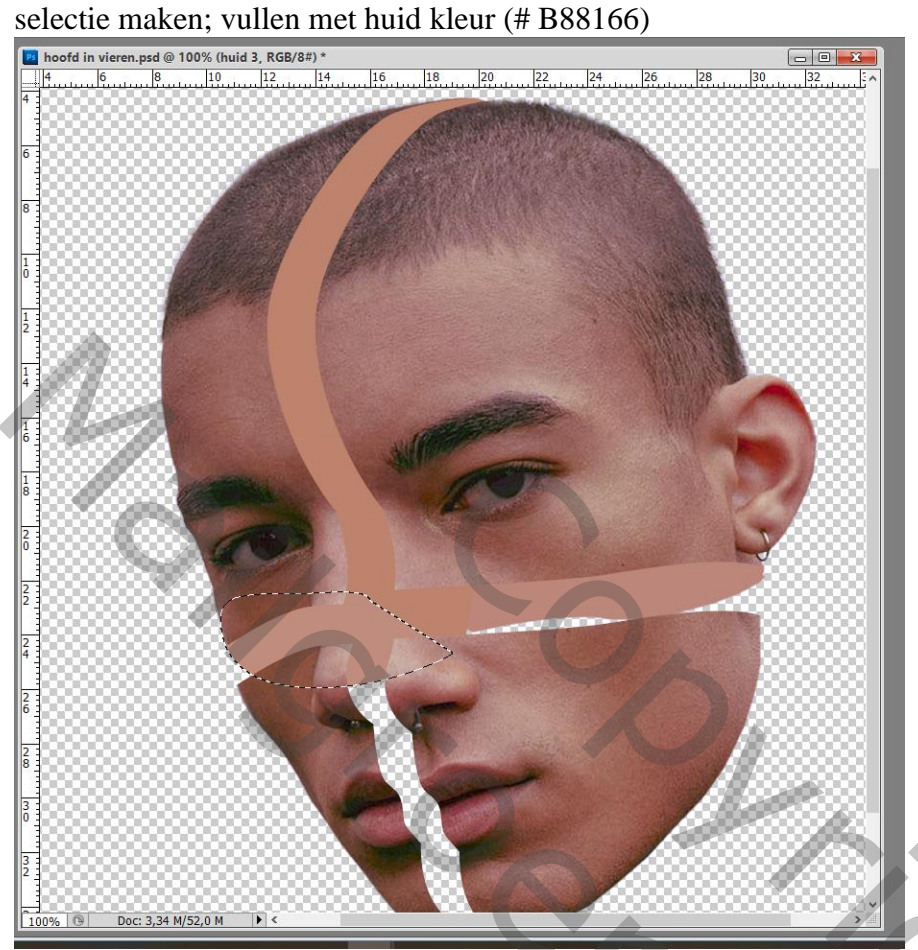

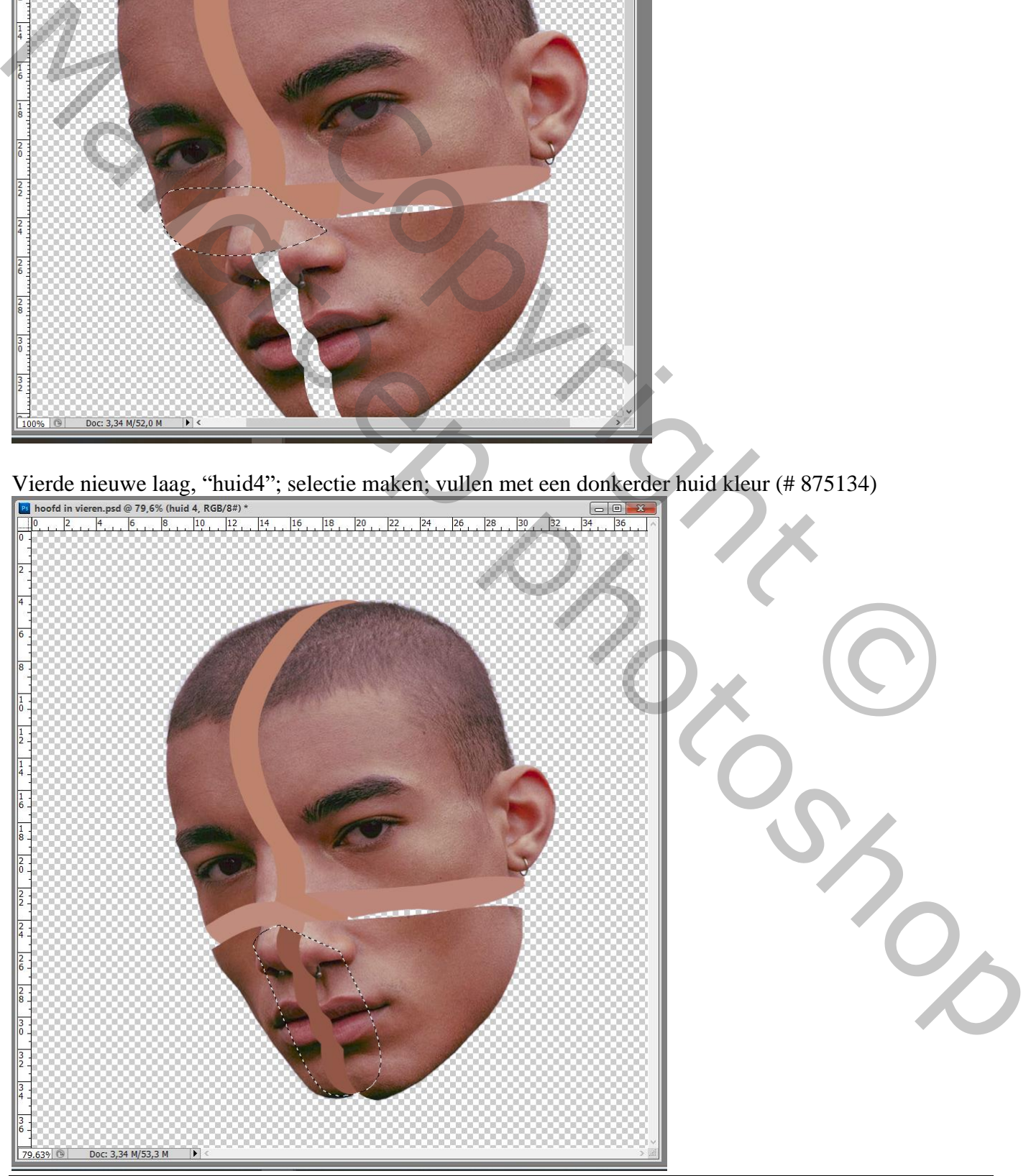

Gezicht in vieren – blz. 8 Vertaling T

## Zie resultaat

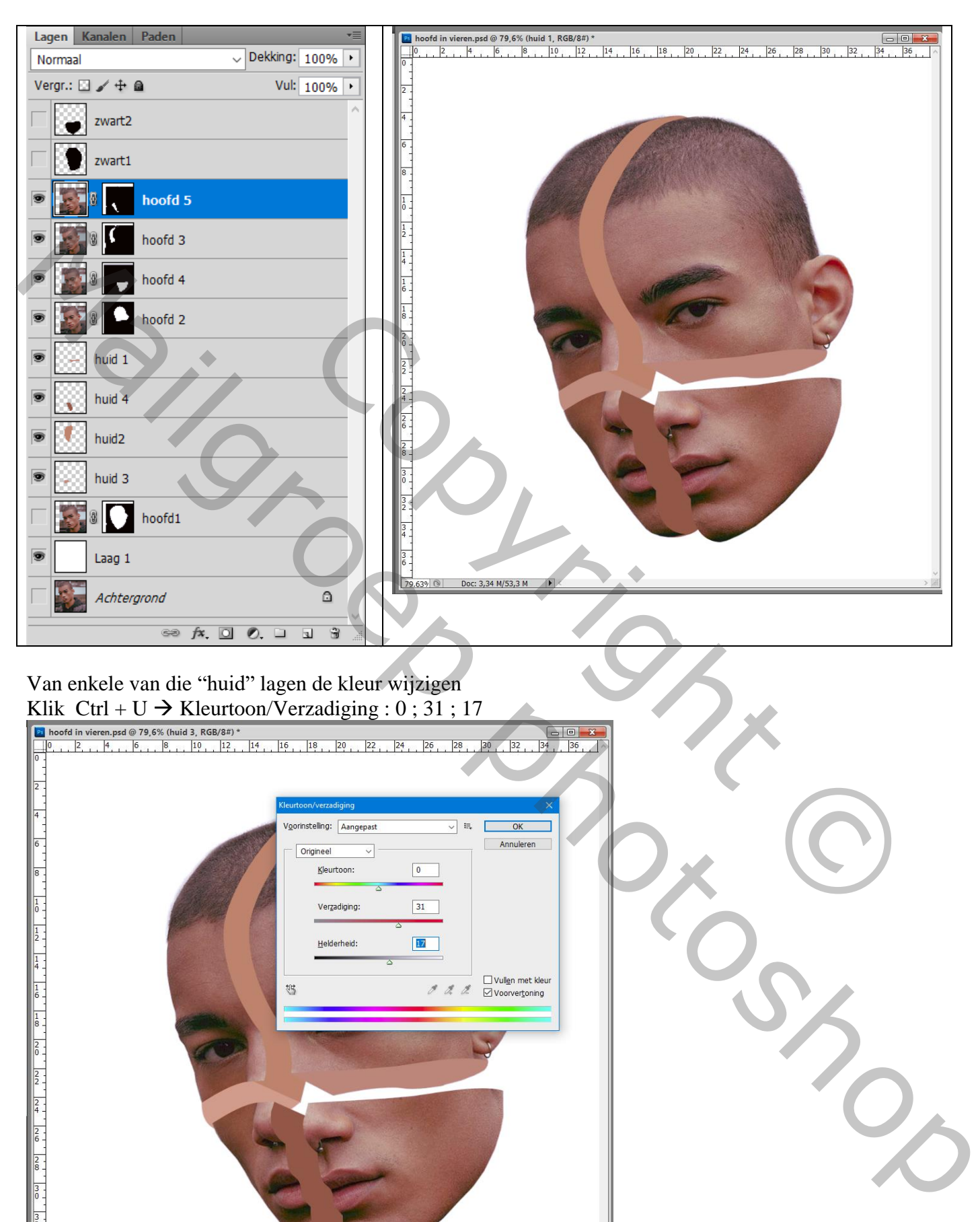

## Van enkele van die "huid" lagen de kleur wijzigen Klik Ctrl + U  $\rightarrow$  Kleurtoon/Verzadiging : 0 ; 31 ; 17

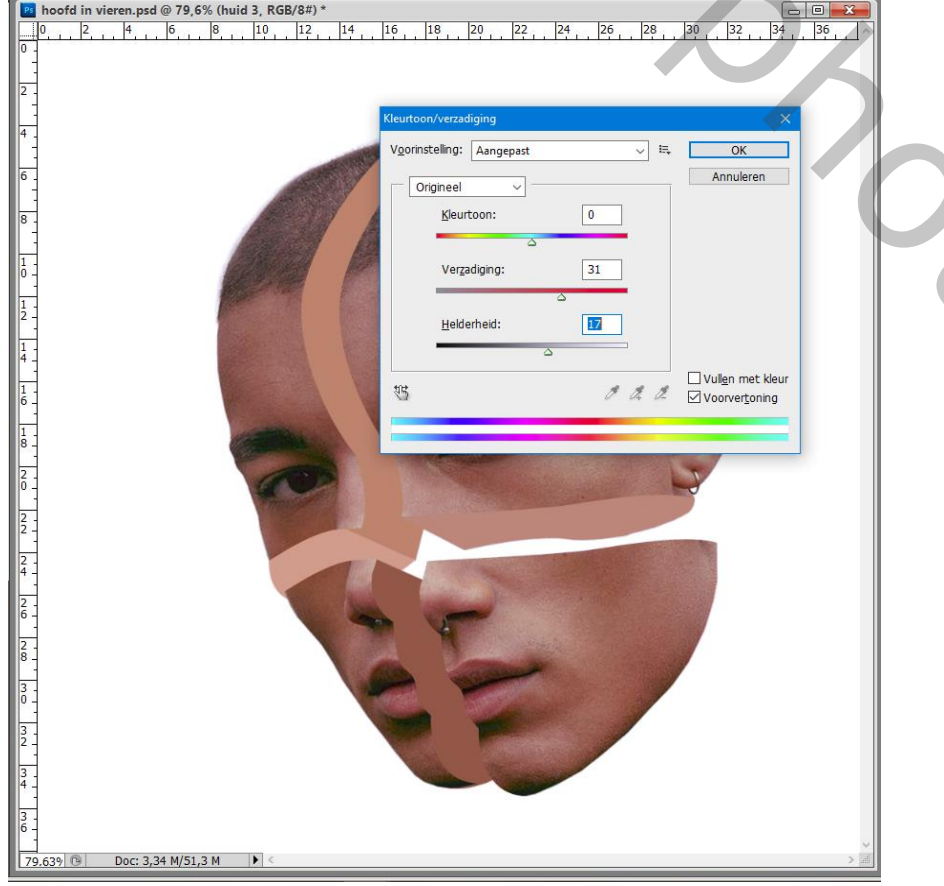

Op een nieuwe laag boven die "huid" lagen wat schaduwen schilderen

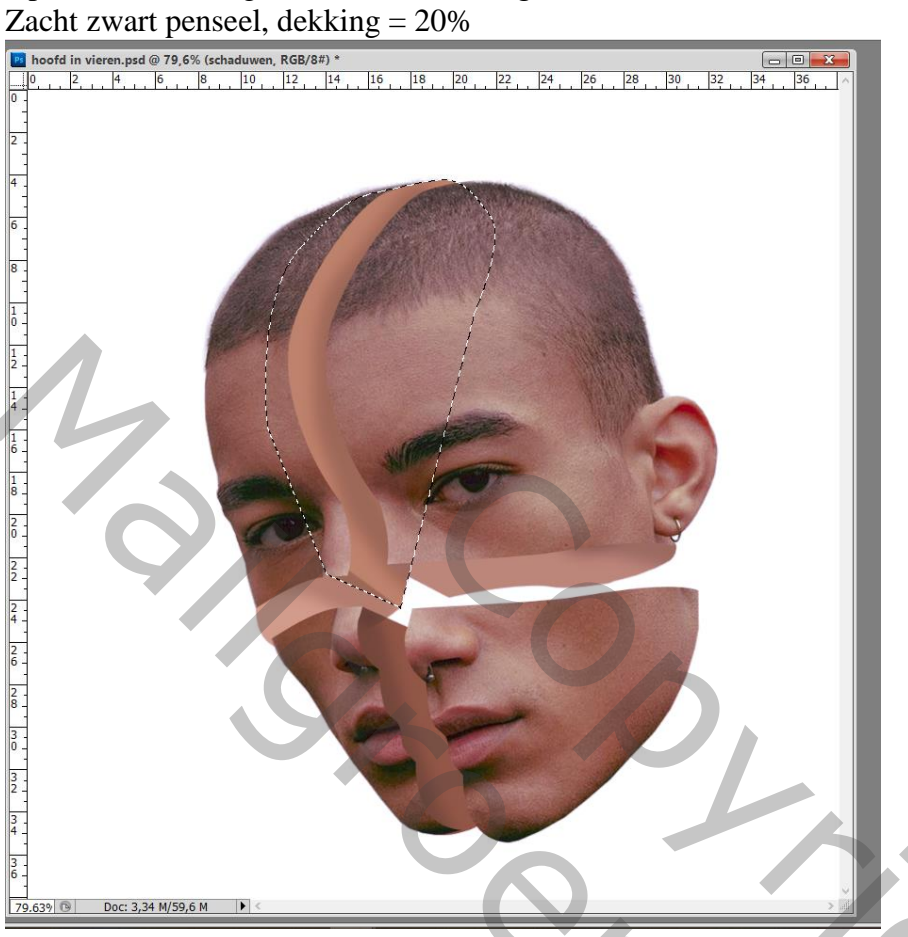

Seletie laden van die "hoofd" vormen (laagmaskers eerst toepassen); Nieuwe laag boven die "hoofd"

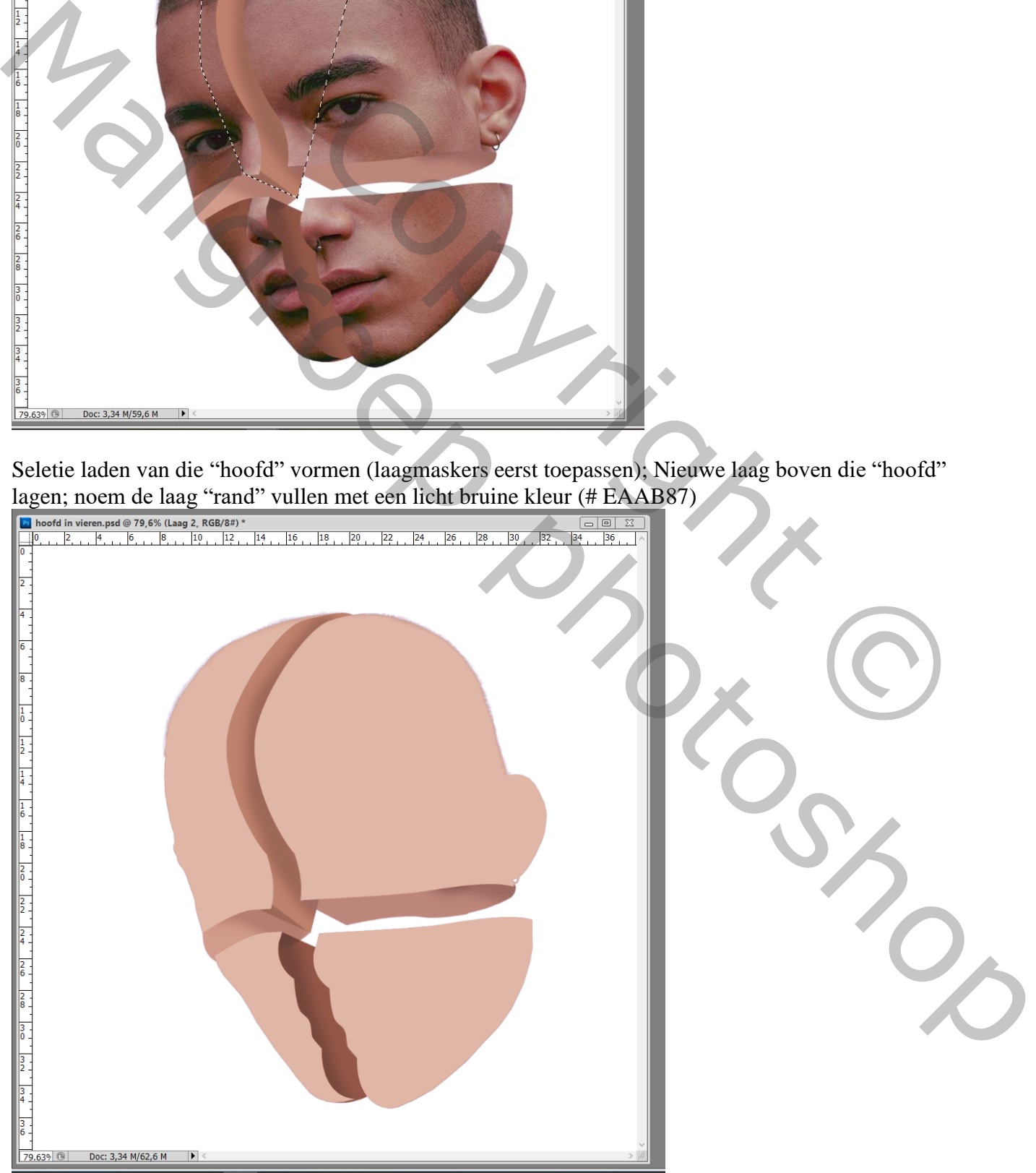

## Zet voor die laag "rand" de laagvulling op 0% Geef Gloed Buiten : Normaal; 100 % ; kleur = # B17A60; 100% ; 5 px Rechtsklikken op de laag  $\rightarrow$  Laagstijl omzetten in pixels

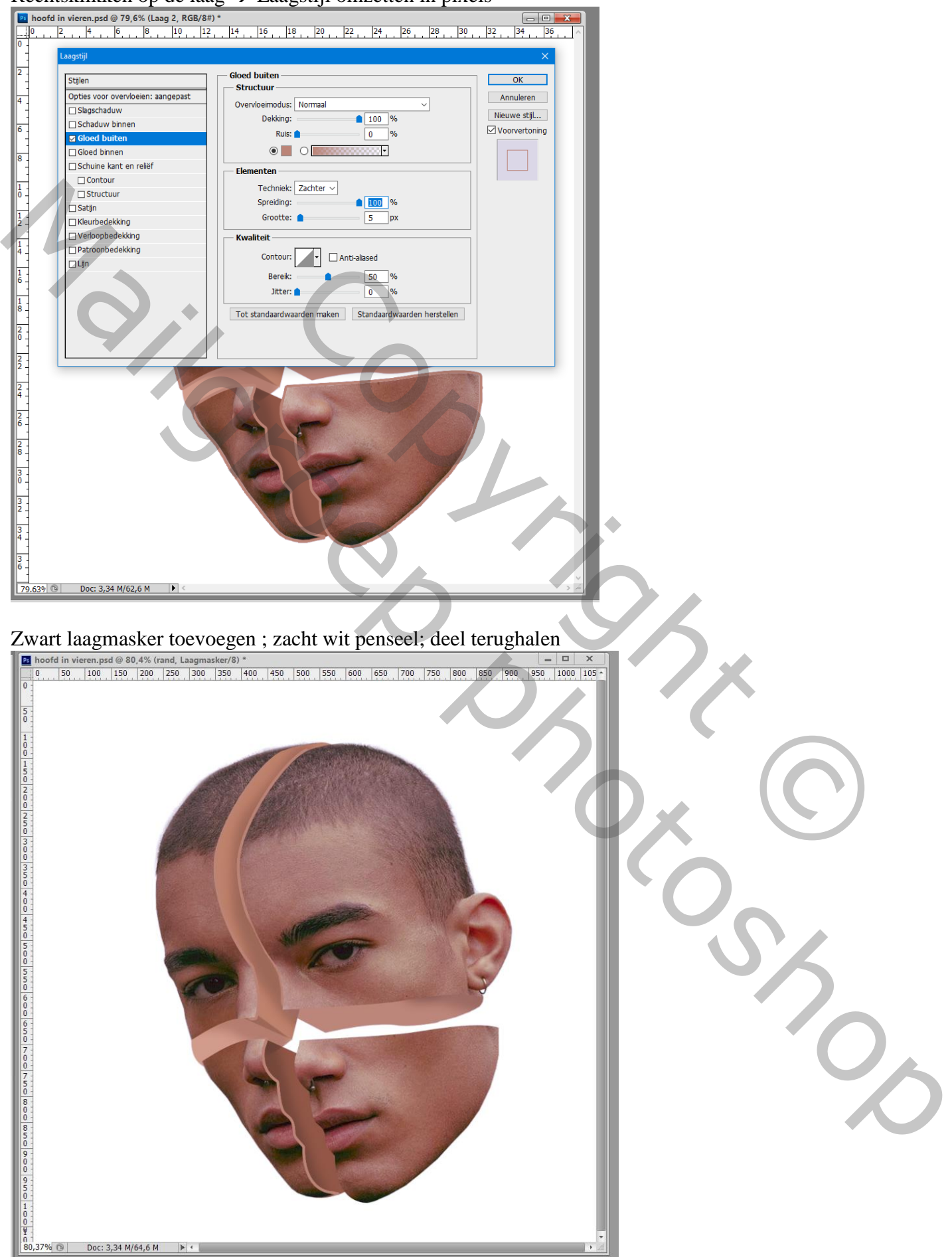

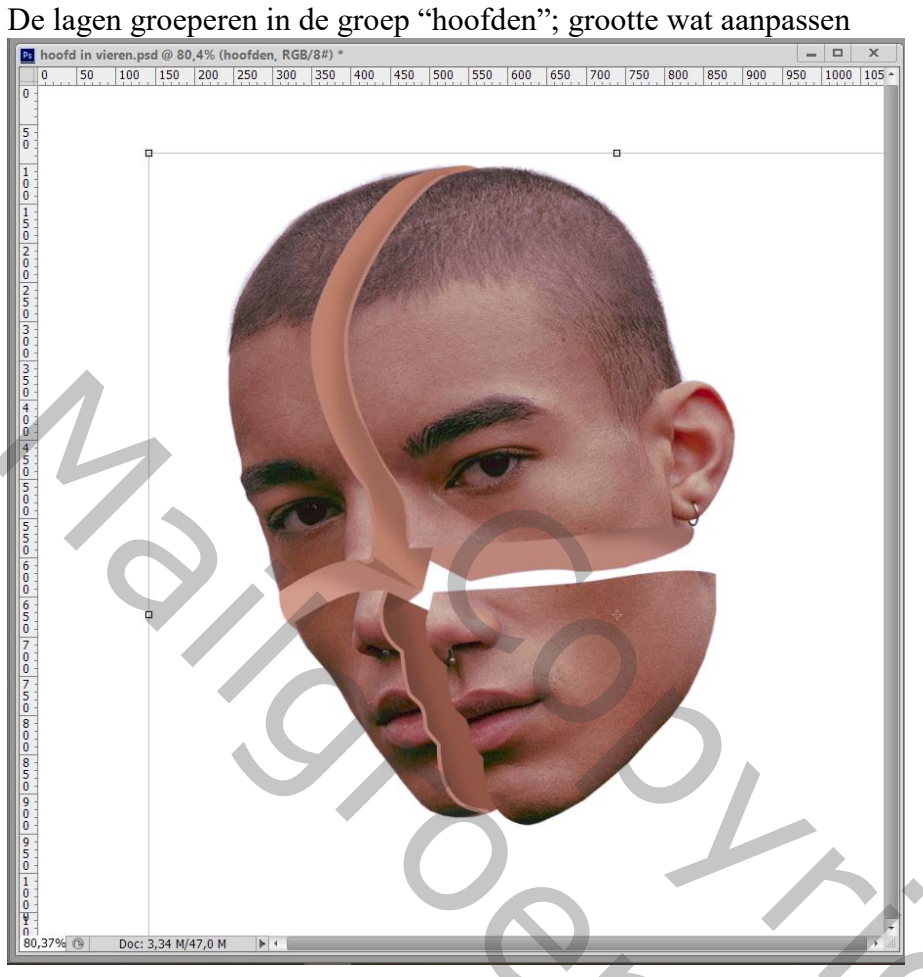

Nieuwe laag; naam = "schaduw onder"; ovalen selectie maken; vullen met een donker bruine kleur Deselecteren

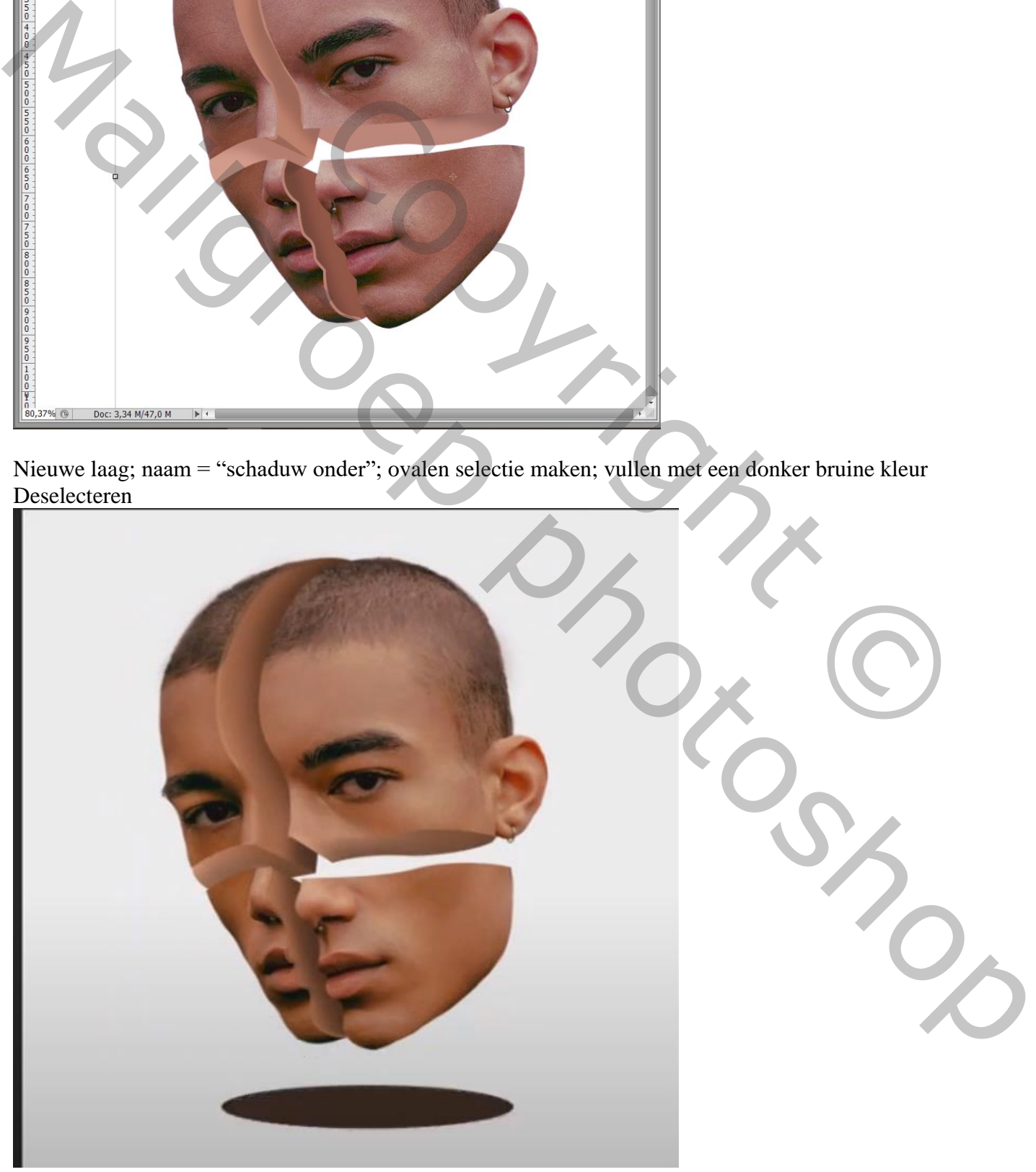

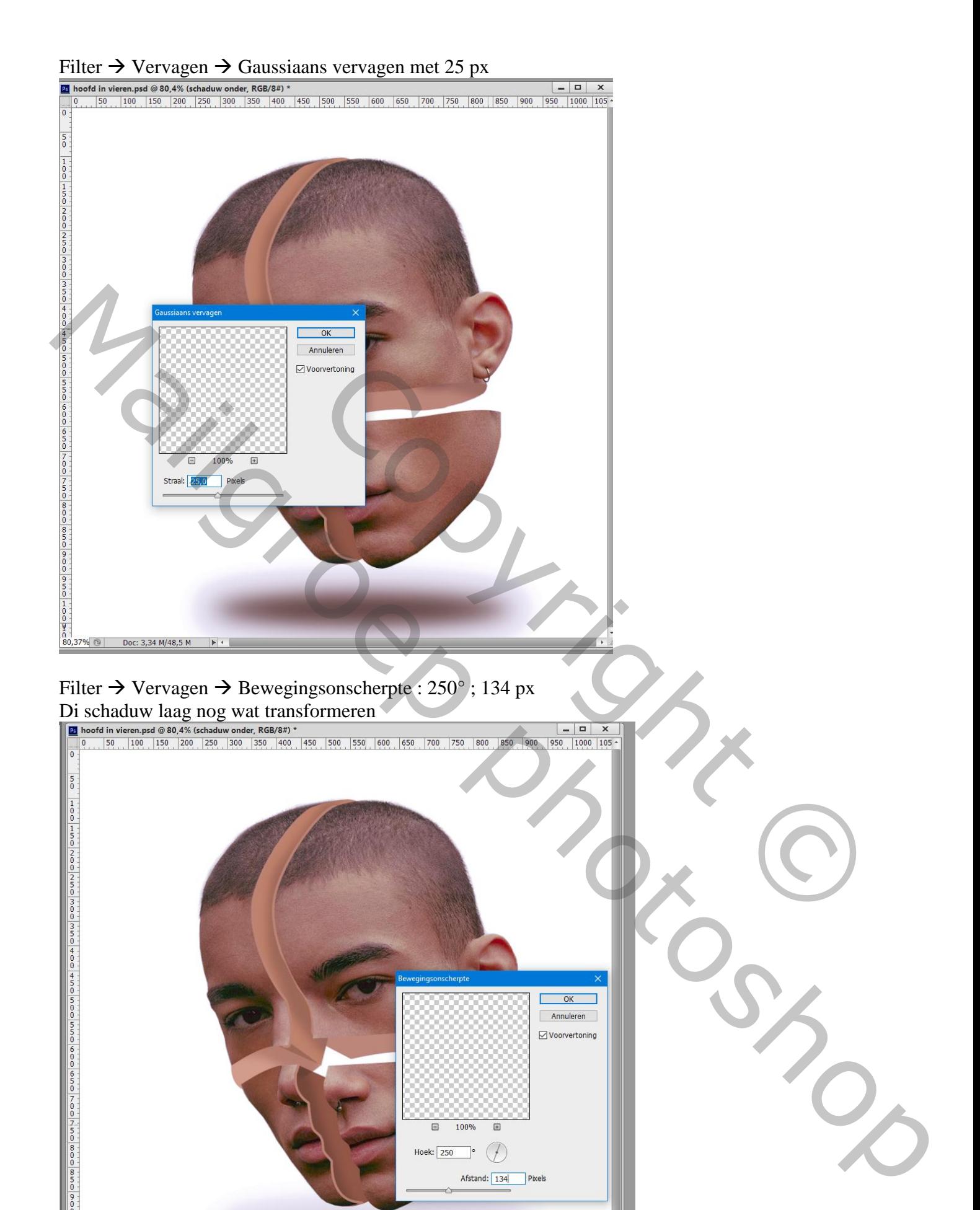

Gezicht in vieren – blz. 13 Vertaling T

Doc: 3,34 M/50,4 M

 $80,37\%$ 

Voeg onder de groep "hoofden" een Aanpassingslaag 'Verloop' toe: Radiaal; kleur links = # A57765 ; rechts = wit transparant ;  $90^{\circ}$  ; 144 % ; omkeren aanvinken

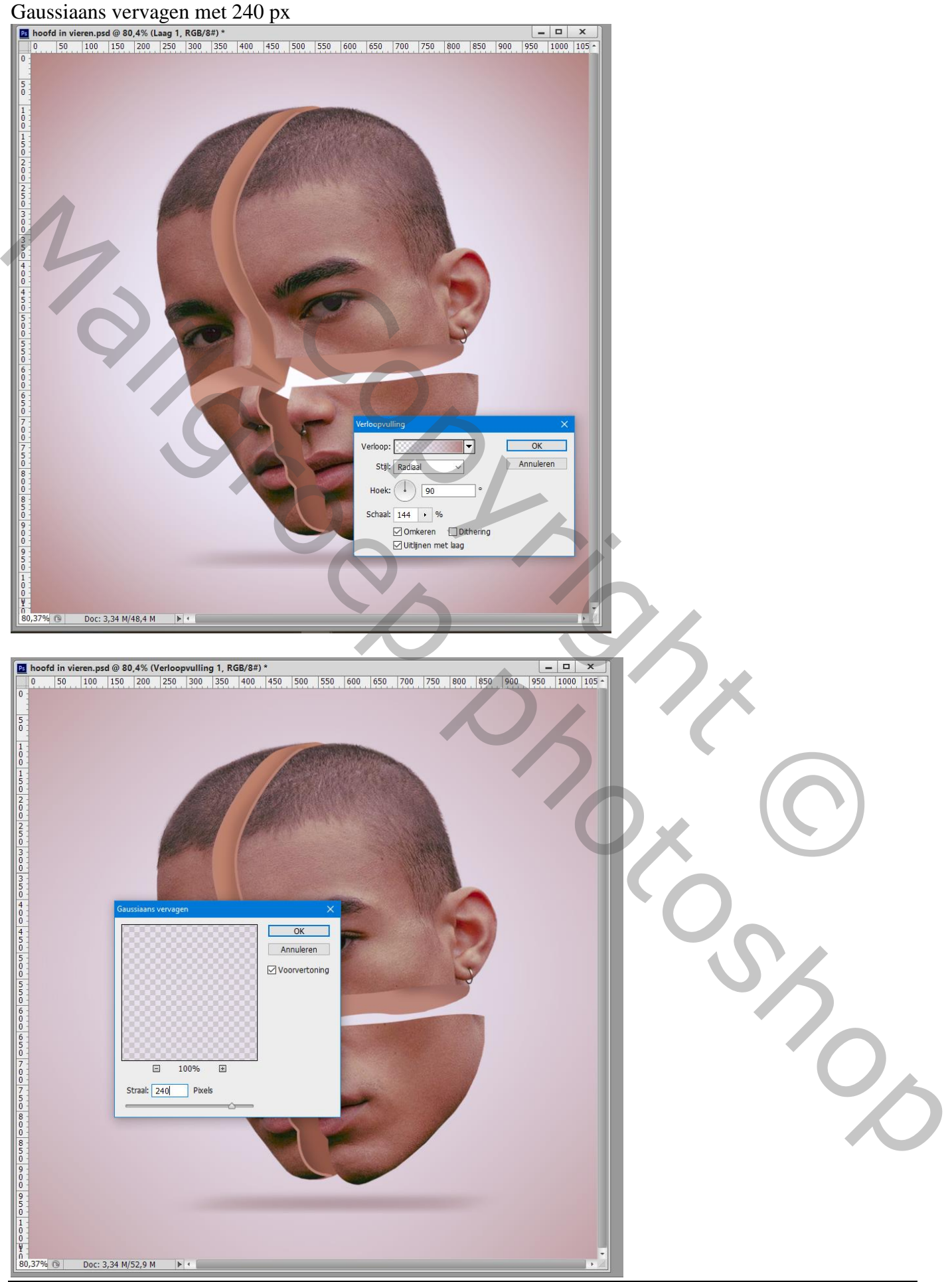

Gezicht in vieren – blz. 14 Vertaling T

Boven de groep een Aanpassingslaag 'Kleurtoon/Verzadiging' : 0 ; -36 ; 0

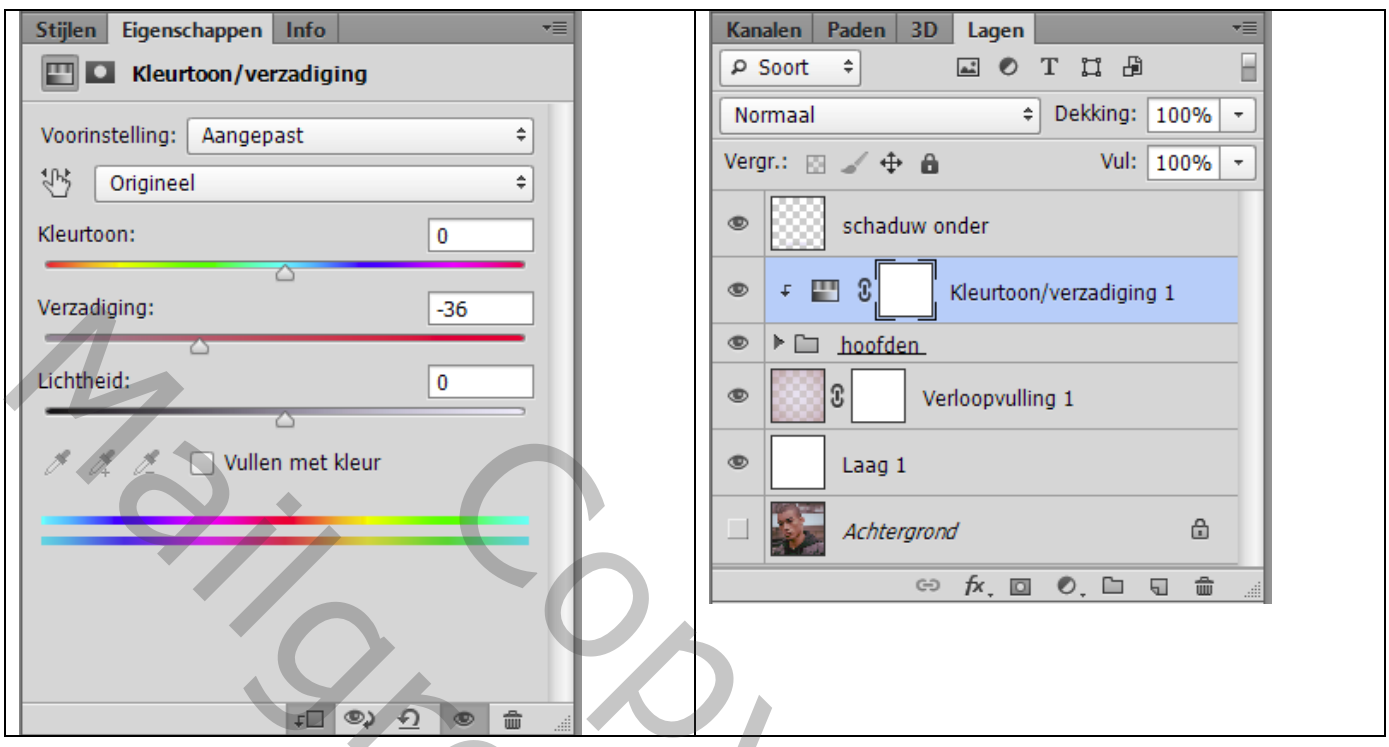

Aanpassingslaag 'Curven' ; Uitknipmasker

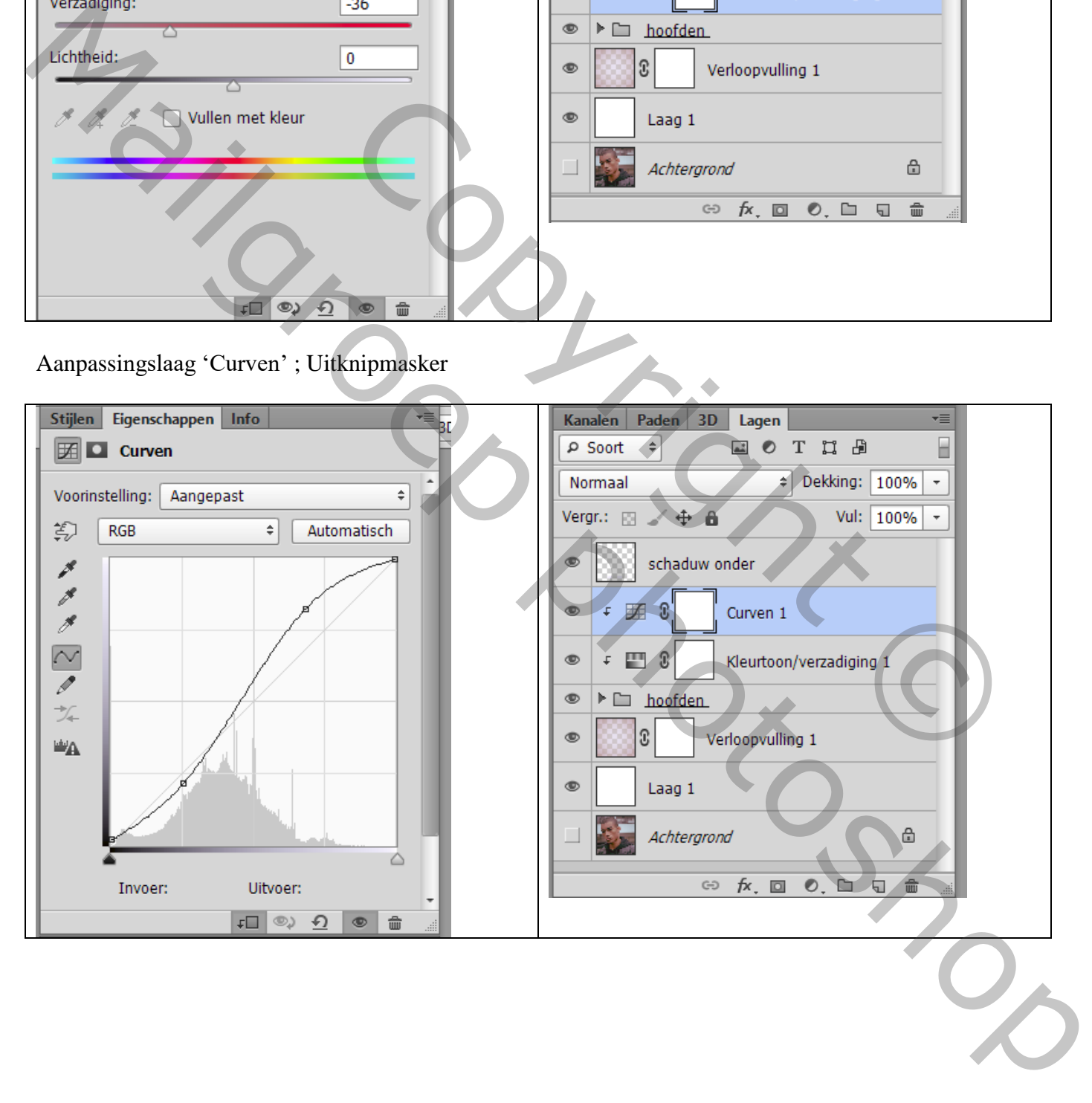